# **はじめに**

**ビジター利用にあたっては、必ず[ビジター利用規約、](https://www.e-mobipower.co.jp/driver/#inner-2439)[特定商取引に基づく表記\(ビジター利](https://www.e-mobipower.co.jp/visitor-terms-of-sale/) [用\)お](https://www.e-mobipower.co.jp/visitor-terms-of-sale/)よびプ[ライバシーポリシーを確](https://www.e-mobipower.co.jp/privacy-policy/)認のうえ、ご利用ください。**

**EMOBILITY 資料① e-Mobility Power・ビジター利用ガイド**

■充電カードをお持ちでない方、あるいは充電カードをお忘れになった方でもビジターとして **ご利用いただけます(クレジットカードが必要です)。**

■途中で充電を停止する場合は、スマートフォンからのみ途中停止操作することができます。

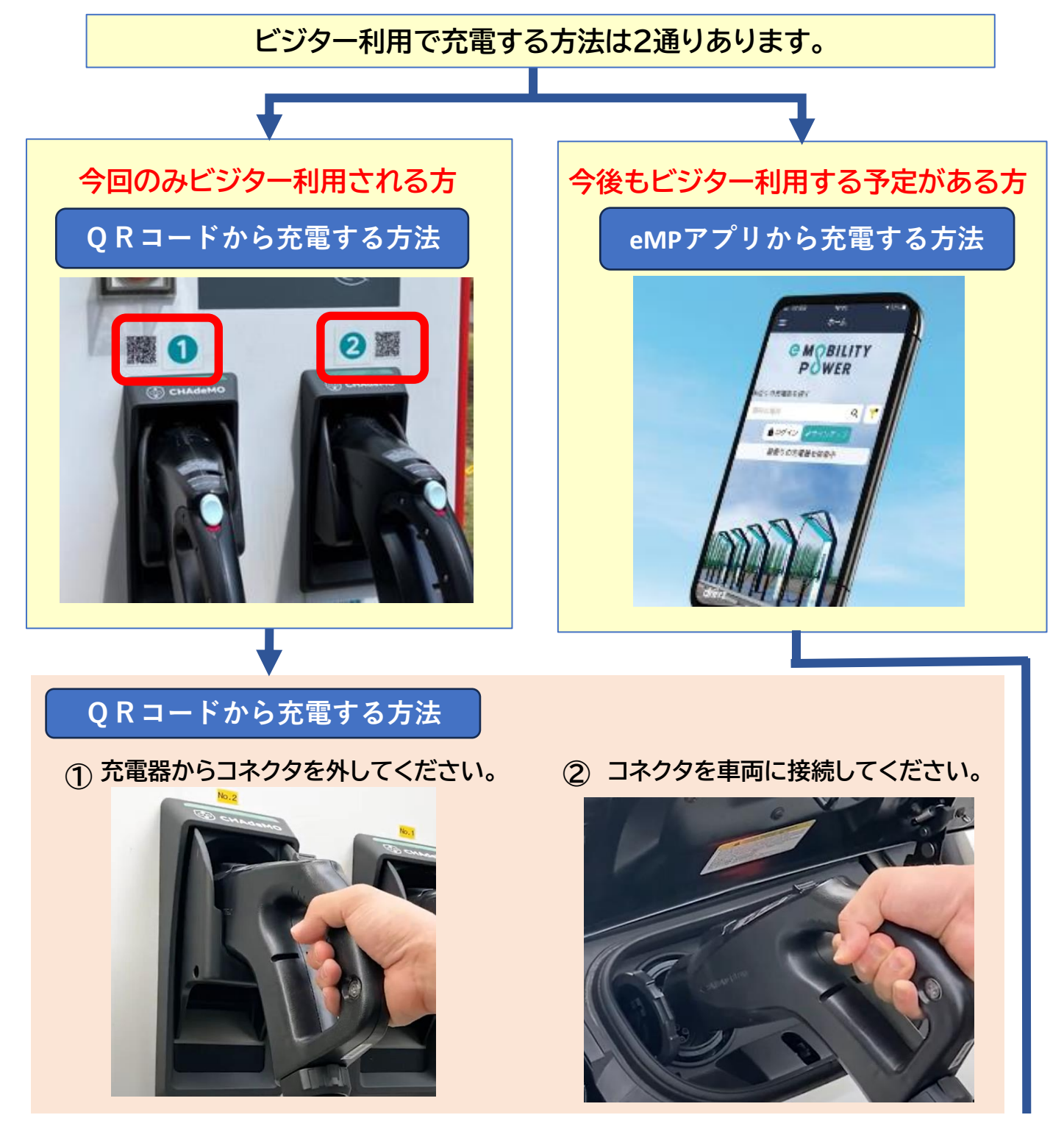

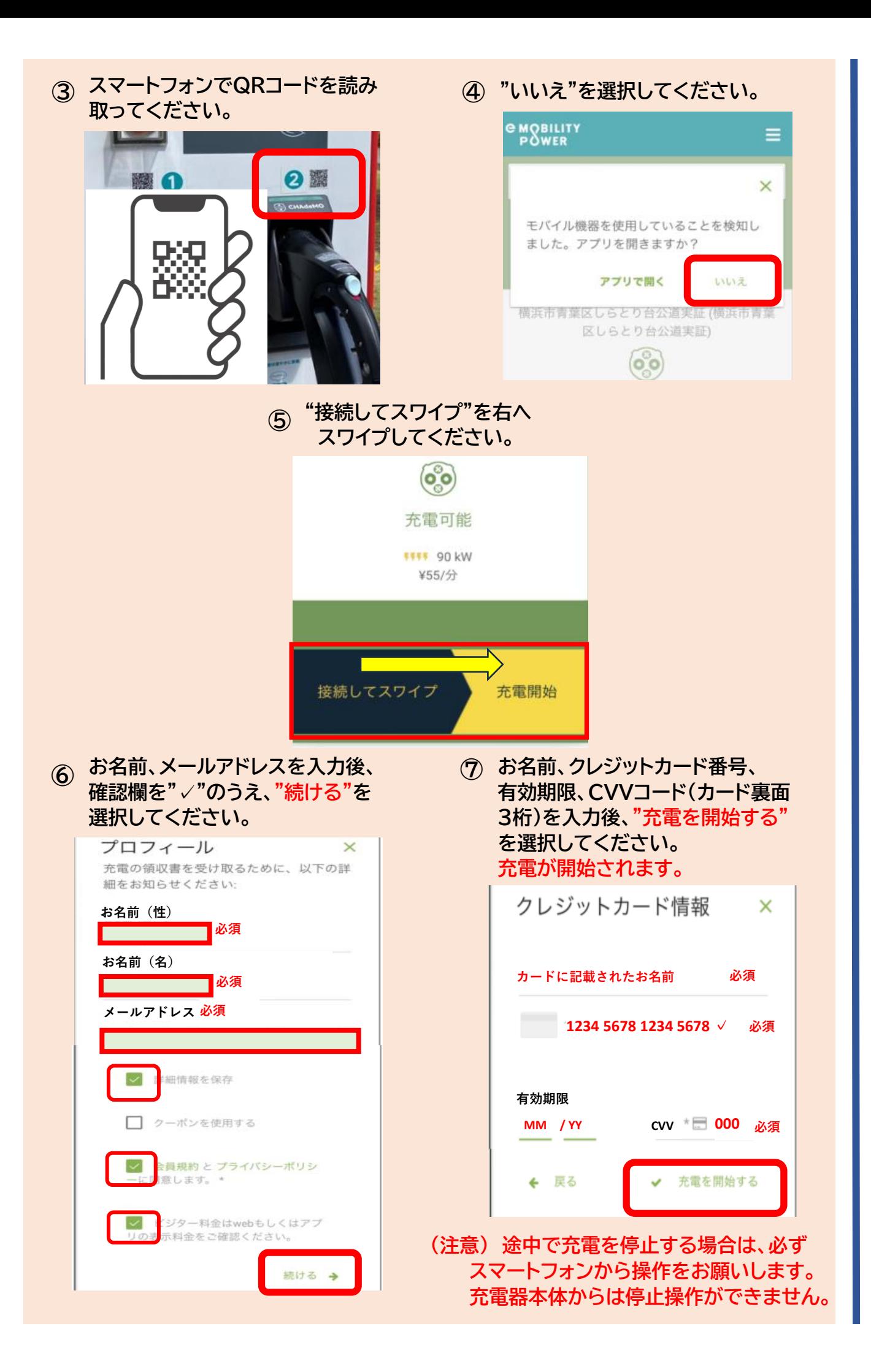

### **充電終了後**

**⑧ 車両からコネクタを外してください。 ⑨ コネクタを充電器に戻してください。**

**途中で充電を停止する場合**

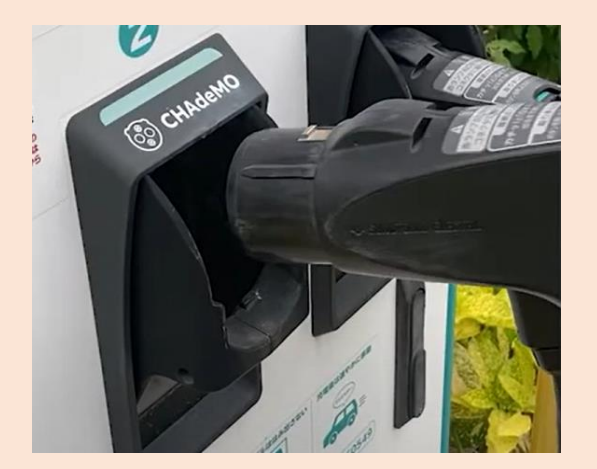

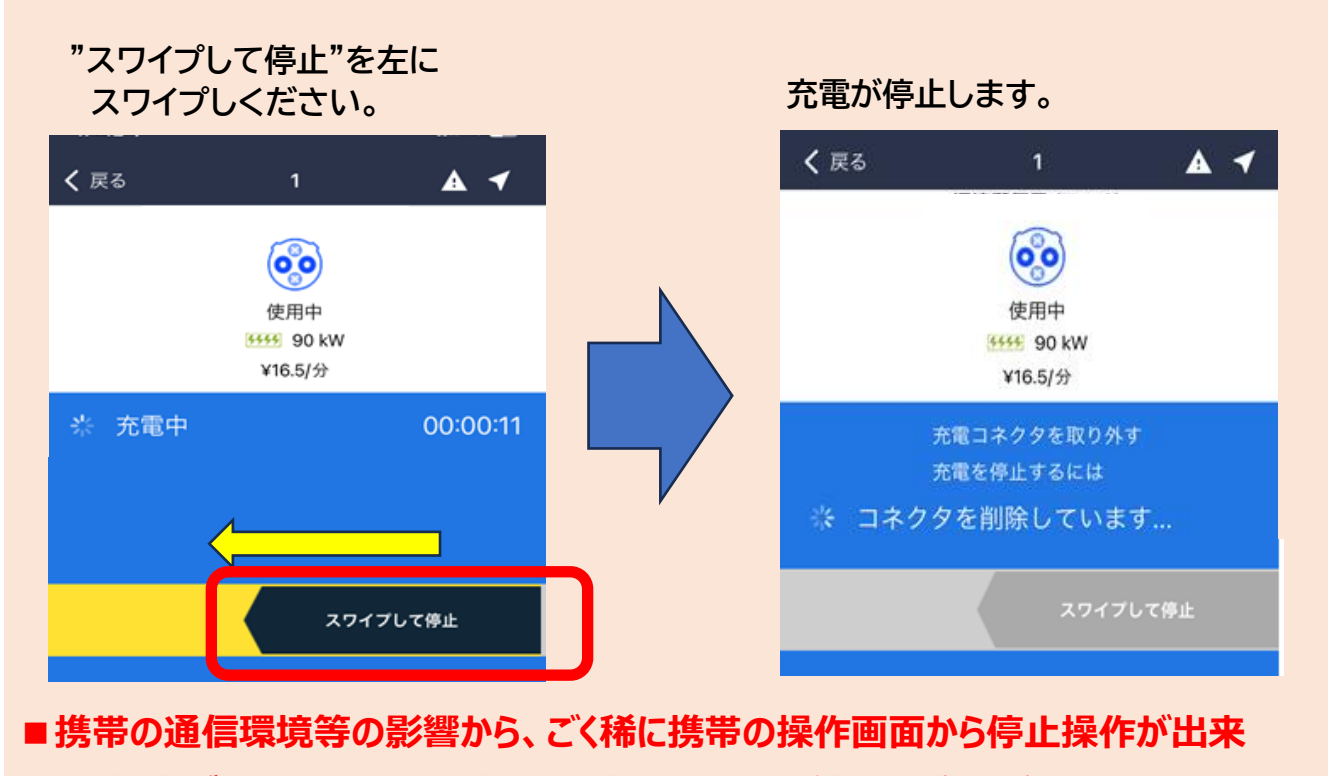

**ない場合があります。この場合、最下部の2つの方法をお試しください**

**[充電の途中で停止操作した時に画面が動かなくなってしまった場合の対応](#page-6-0)**

**これからeMPアプリをダウンロードされる方 eMP[アプリダウンロード済みの方](#page-4-0)**

<span id="page-3-0"></span>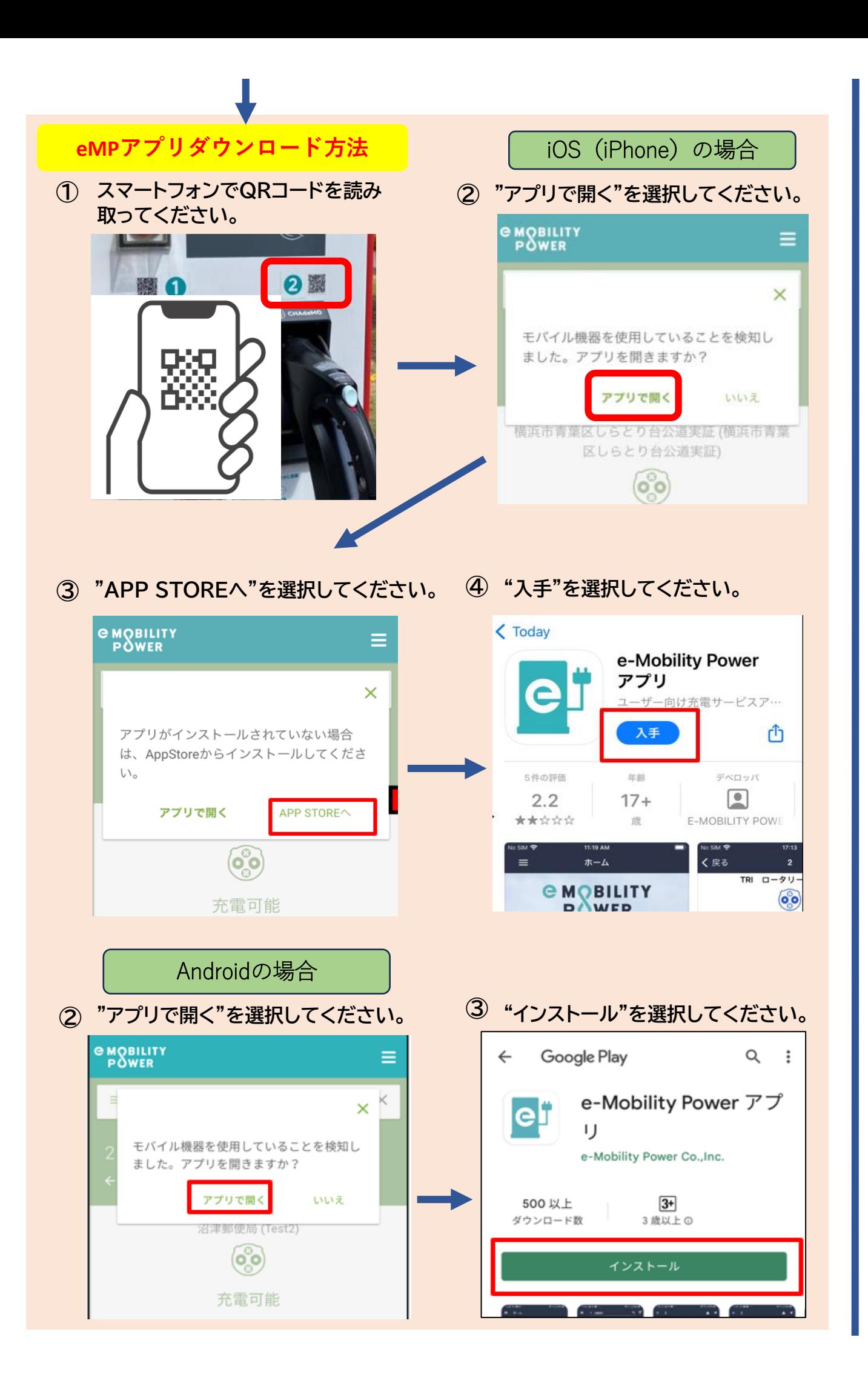

### **eMPアプリダウンロード済みの方の充電方法**

<span id="page-4-0"></span>**① 充電器からコネクタを外してください。 ② コネクタを車両に接続してください。**

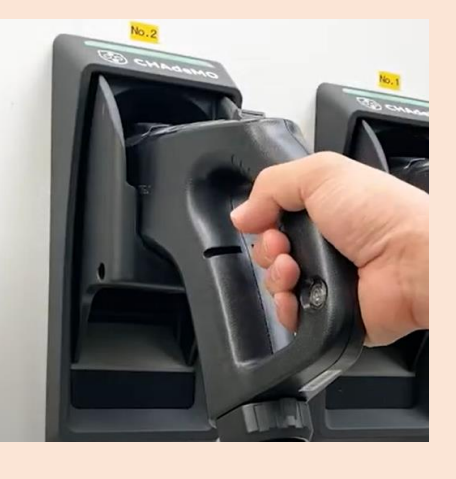

**③ ④ "アプリで開く"を選択してください。 スマートフォンでQRコードを読み 取ってください。**

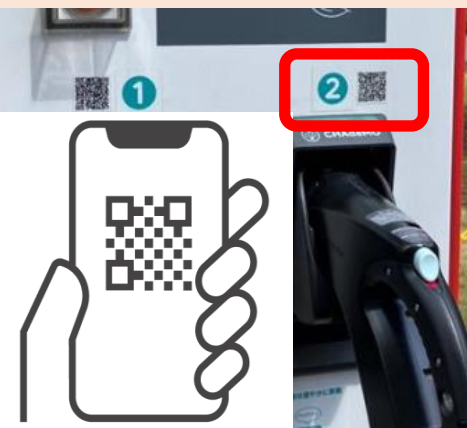

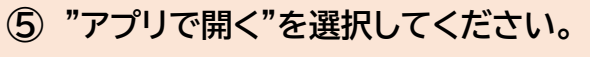

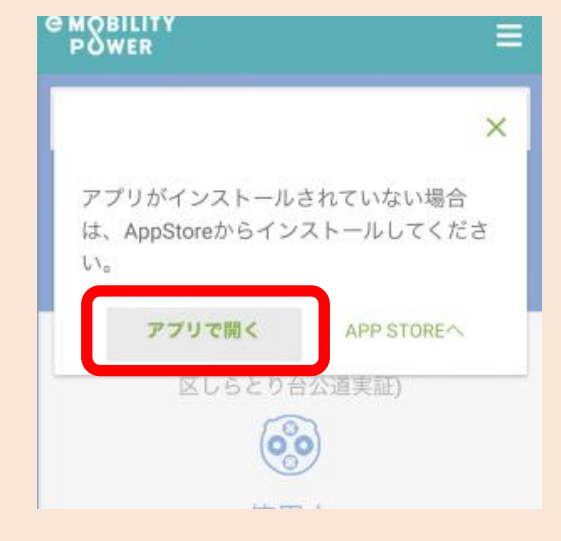

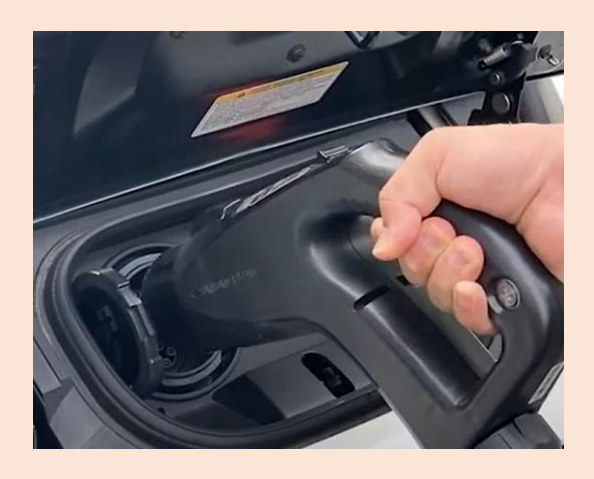

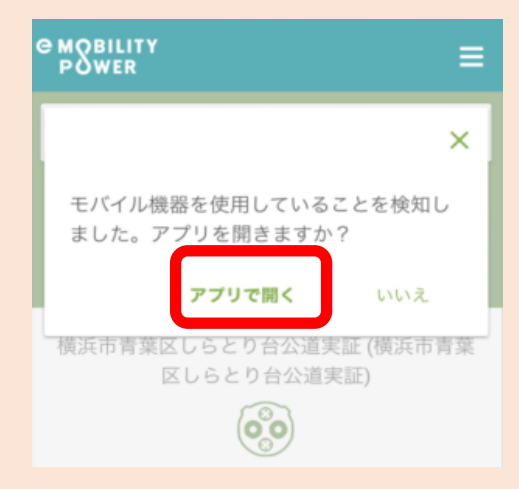

**⑥ "開く"を選択してください。**

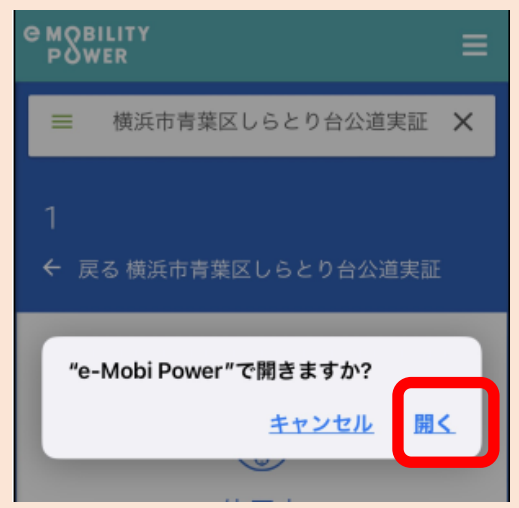

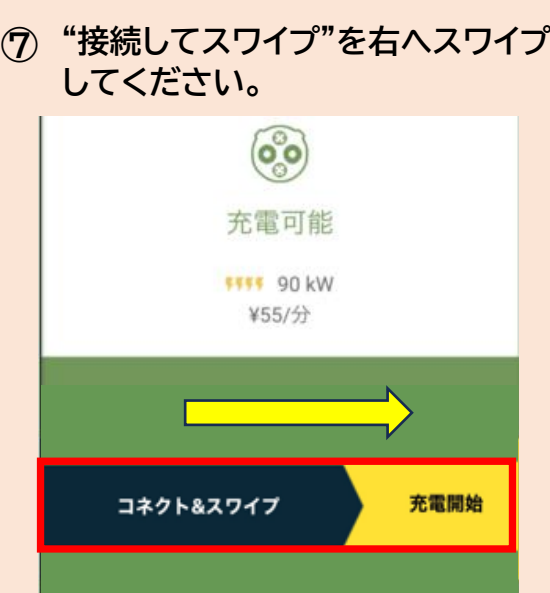

**⑧ お名前・メールアドレス他、確認欄 を"✓" に変更のうえ、右上の "次"を選択してください。**

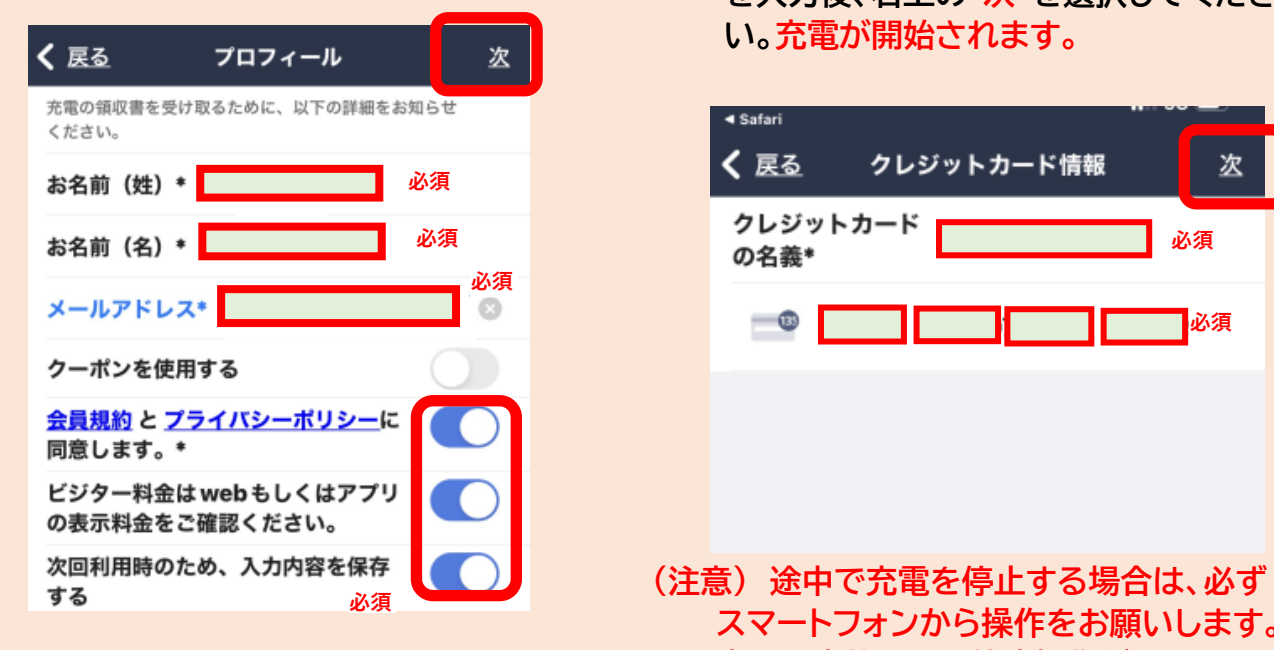

**充電を終了する時**

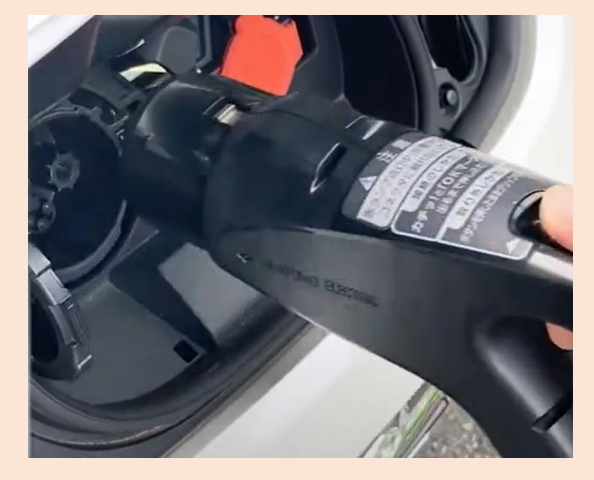

**⑨ お名前、クレジットカード番号、 有効期限、CVVコード(カード裏面3桁) を入力後、右上の"次"を選択してくださ い。充電が開始されます。**

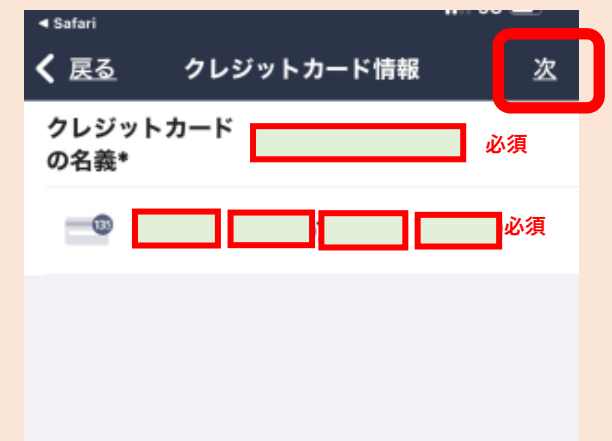

- **スマートフォンから操作をお願いします。 充電器本体からは停止操作ができません。**
- **⑩ 車両からコネクタを外してください。 ⑪ コネクタを充電器に戻してください。**

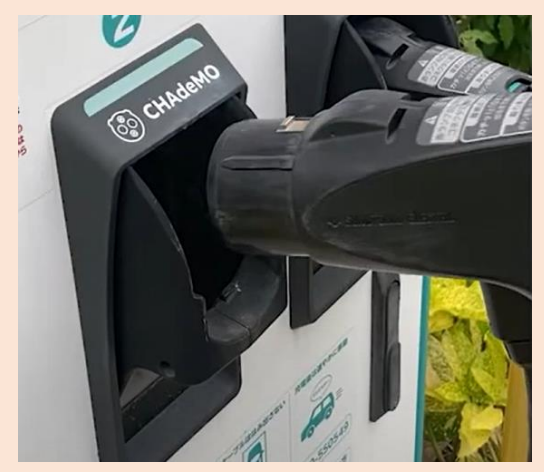

<span id="page-6-0"></span>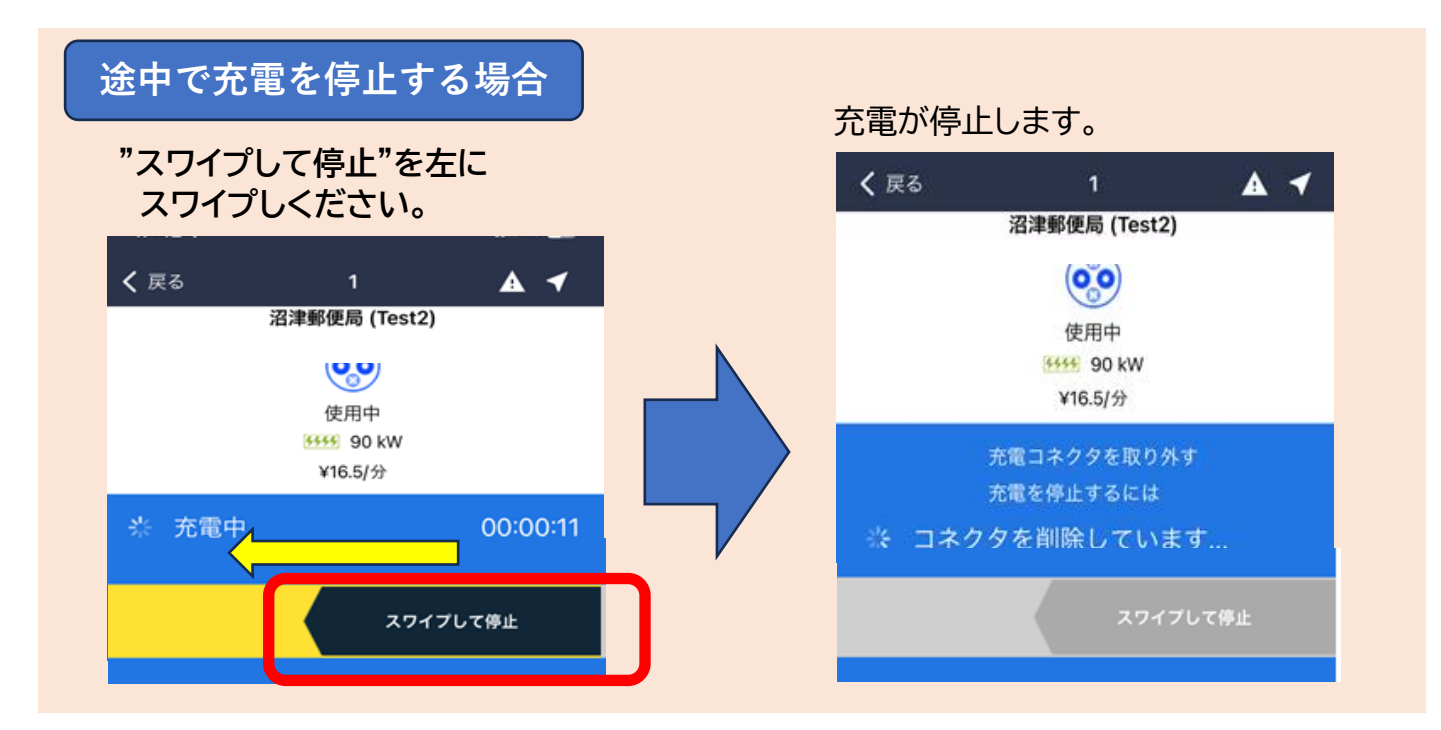

# **充電の途中で停止操作した時に画面が動かなくなってしまった場合の対応** ■携帯の通信環境等の影響から、ごく稀に携帯の操作画面から停止操作が出来ない **場合があります。以下の2つの方法をお試しください ① QRコードを読み取り充電を開始した場合**

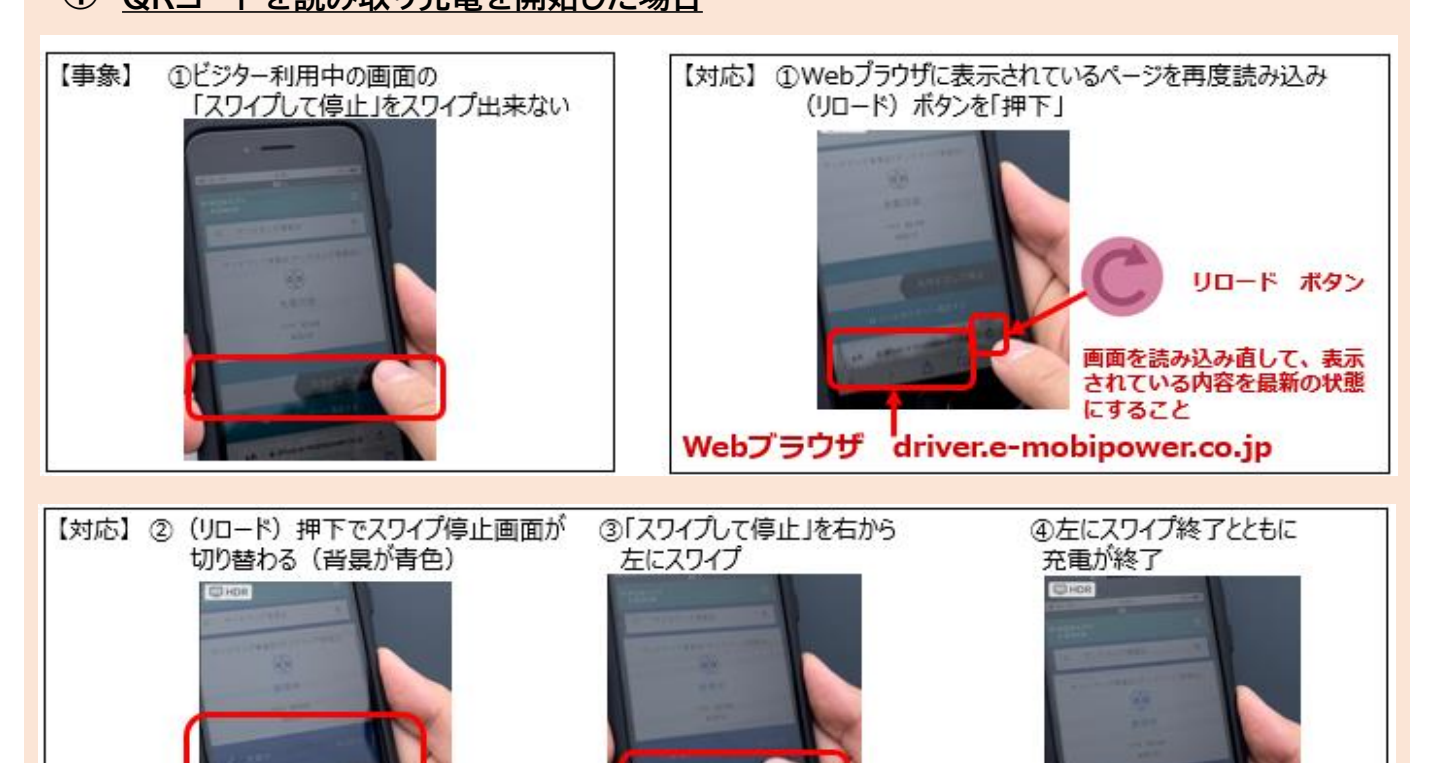

**注)スマホの画面が消えてしまった場合は、再度「QRコード」を読込みしてください。**

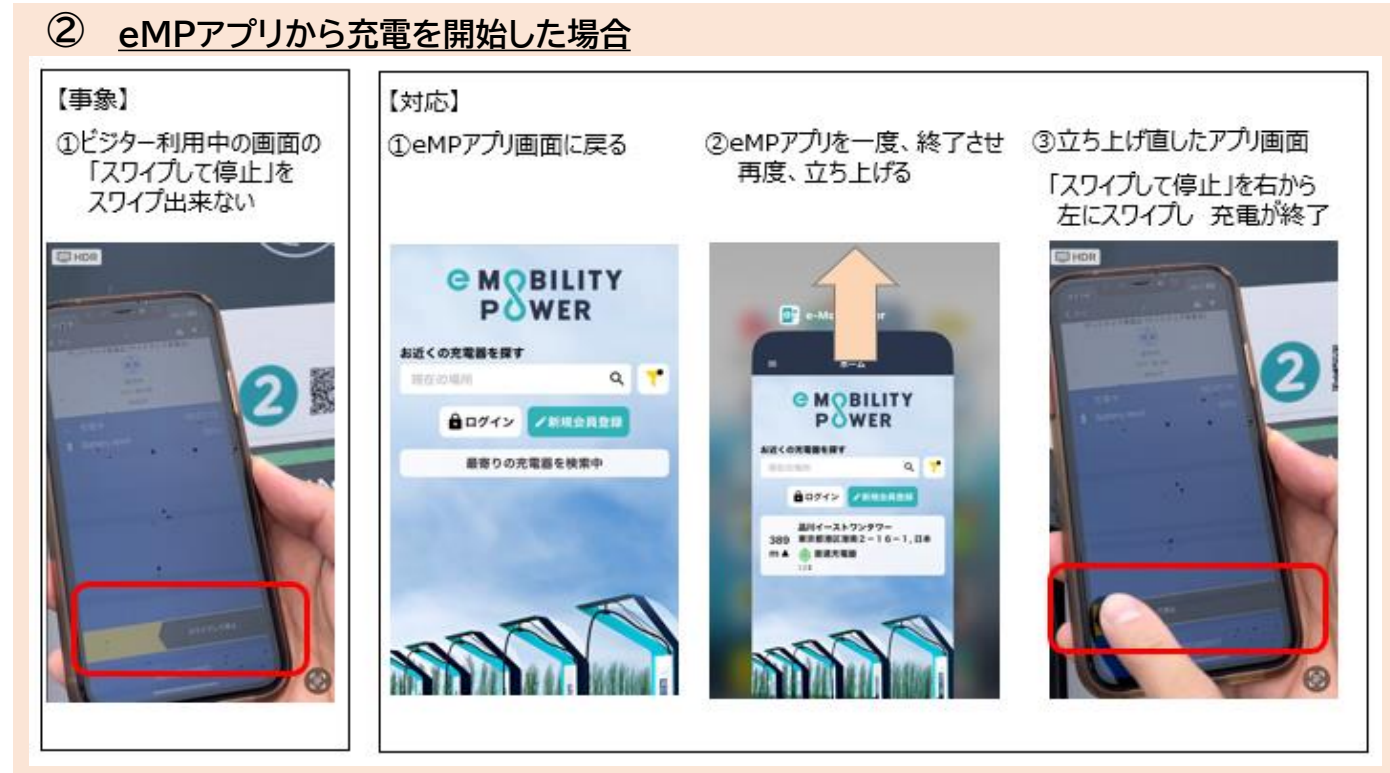

**注)スマホの画面が消えてしまった場合は、再度「eMPアプリ」を立ち上げしてください。**

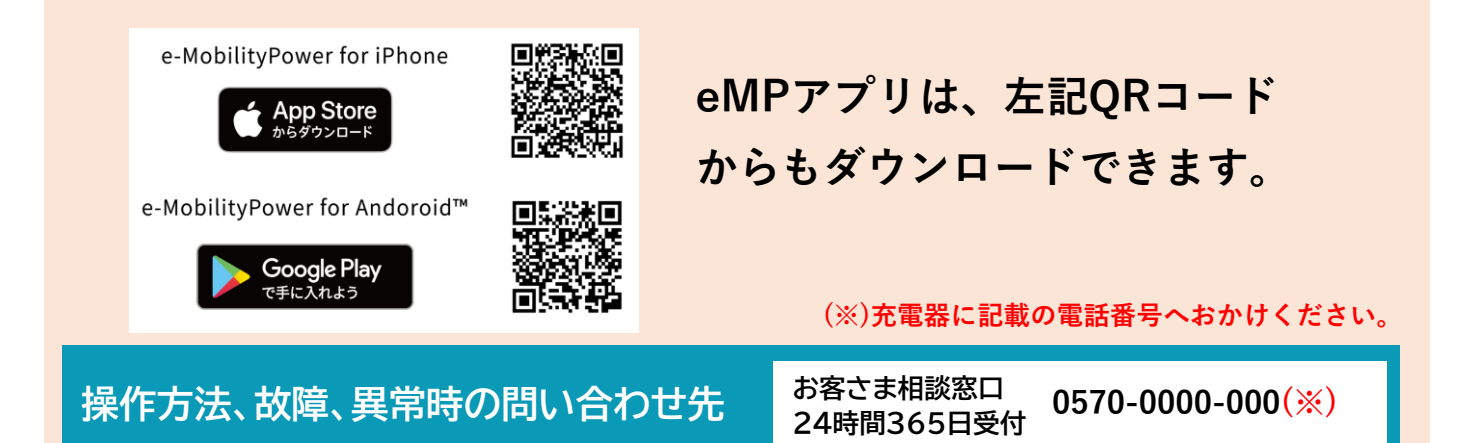

資料2 e-Mobility Power (旧ジャパンチャージネットワーク)・ビジター利用ガイド

#### パスワードによるご利用方法 <パスワードの取得方法> <電話で取得> <スマホで取得> ジャパンチャージネットワーク ①パスワードの取得にはクレジットカードが (1) □ こく検索 必要です。 e En  $\sim$ г 2パスワードは電話又はスマートフォン上の ①インターネット 2WEB+1 3必要事項 専用ページで取得することができます。 ③必要事項 ①ナビダイヤル ②自動音声 にアクセス<br>ビジター充電の でジャパンチャー を入力して を入力 に電話 ガイド ジネットワークを<br>後索 送信 ご利用頂けるクレジットカード バナーをタッチ スマホサイト  $VISA$   $\blacksquare$   $\blacksquare$   $\blacksquare$   $\blacksquare$   $\blacksquare$ Y http://www.charge-net.co.jp/v/ 0570-200-588 Step1 コネクタを Step2 Step3 充電終了後 <その他> 車両に接続する 認証器を操作する コネクタを外す 充電中止の方法 初めにOKボタンを押す パスワードを選択  $\bullet$ -<br>(885-F)(KX2-F) パスワードを 全員カード) (GLワード) ありがとうございました ○●□ 選択する  $\begin{array}{c|c|c|c|c|c} \hline \multicolumn{3}{c|}{\mathbf{a}} & \multicolumn{3}{c|}{\mathbf{b}} & \multicolumn{3}{c|}{\mathbf{c}} \\ \hline \multicolumn{3}{c|}{\mathbf{a}} & \multicolumn{3}{c|}{\mathbf{b}} & \multicolumn{3}{c|}{\mathbf{c}} & \multicolumn{3}{c|}{\mathbf{c}} \\ \hline \multicolumn{3}{c|}{\mathbf{a}} & \multicolumn{3}{c|}{\mathbf{b}} & \multicolumn{3}{c|}{\mathbf{c}} & \multicolumn{3}{c|}{\mathbf{c}} \\ \hline \multicolumn$ パスワードを再入力 充電器の画面で充電が **COLORED** ø パスワード入力 終了したことを確認する **COZONES**  $\bullet$   $\bullet$ 充電終了を選択 **MAGARLITELY** *建築して下さい*<br>急速決電: ●●分<br>[OK]を際して下さい。 確認画面 k **REAT ENER** 充電器のコネクタ  $\rightarrow$  $\sim$ を車両に接続する コネクタを車両から抜く 確認後「はい」を選択 **EXECUTED** OKボタンを押す z  $O_{\overline{\xi}}$ コネクタは必ずホルダーに戻して と充電が始まる ください  $-0 -$

### 資料③ BIPROGY(旧日本ユニシス)・ビジター利用ガイド

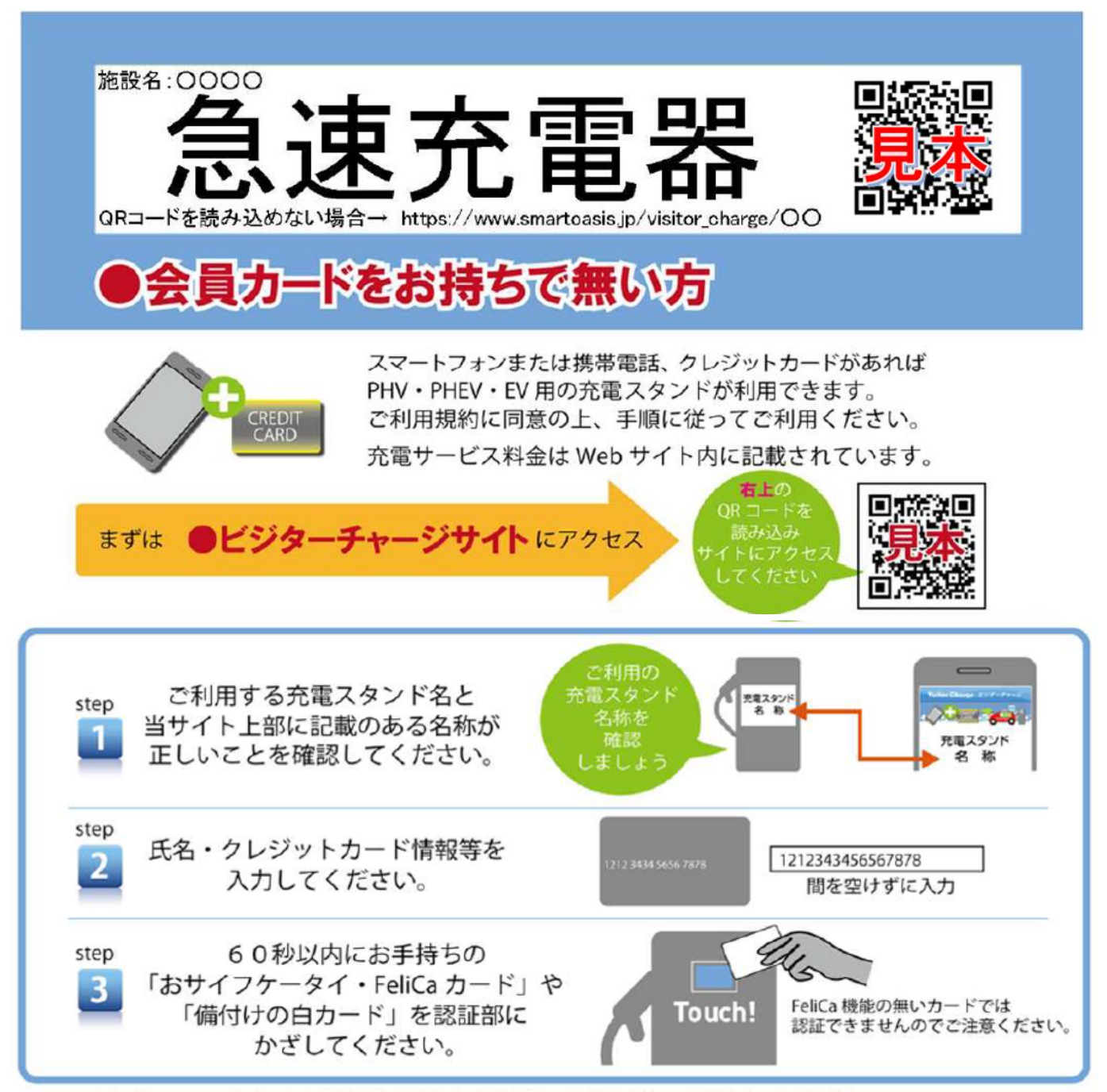

step1からの step3までの手順が完了したら通常の手順に従って操作してください。 充電スタンドによっては、step3が完了した後、充電開始処理(スタート釦を押す等)が必要となり、 利用を終える際には充電終了処理(コネクタロック解除等)が必要です。

<充電完了メール配信について>

「充電完了」と「ご利用料金」のメール配信をご希望のお客様は、【smartoasis.jp】のドメインからの メールの受信ができるよう設定してからビジターチャージをご利用ください。

<ご注意事項>

- ・充電開始後のキャンセルはできません。
- ・故障等により充電が開始できない場合は、課金されることはありません。
- ・おサイフケータイや電子マネー等から直接料金が引き落とされることはありません。
- ・クレジットカード以外のカード (VISA デビット等 ) でご利用の場合は申込時にデポジットをカード発行会社が 引き落とすことがあります。(デポジットの返金時期はカード発行会社にお問い合わせください。)

充電サービス提供者: 株式会社 e-Mobility Power

# 株式会社工スゲー 電気自動車充電器をご利用されるお客さまへ(会員登録)

STEP2

会員登録用

新規登録用画面 新規登録 (無料) #規の方はこちらからご登録ください<br>※登録にはクレジットカードが必要です。

お客様情報(確認・変更)

インフォーメーション スタンド検索(マップ)

スタンド検索(一覧)

ご利用規約

ご利用上の注意

よくある質問(FAQ)

初めての方へ(会員登録・利用方法)

ID·パスワードをお忘れの方

エコQ電力ードの申し込み

エコQ電トップページ

**E1211.** 

 $\mathbf{C}$ 

 $\Omega$ 

 $\circ$ 

 $\circ$ 

 $\Omega$  $\circ$ 

 $\Omega$  $\circ$ 

 $\circ$ 

 $\Omega$ 

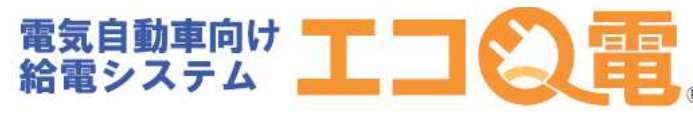

充電器で充電されるお客さまの会員登録方法 STEP1~STEP8の順番で登録して下さい。

 $\overline{3}$ 

STFP1 下記のORコードからエコO 雷WEBページへアクセス。

※認証カードをご希望の方は下記QRコードから お申し込みいただけます。

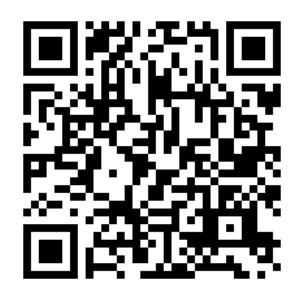

※ORコードを読み取れない場合は、 下記URLより登録してください

https://gden.enegate.jp/enegate/smartmobile/index.php?stid=00&stno=00

# STEP4 必要情報の入力

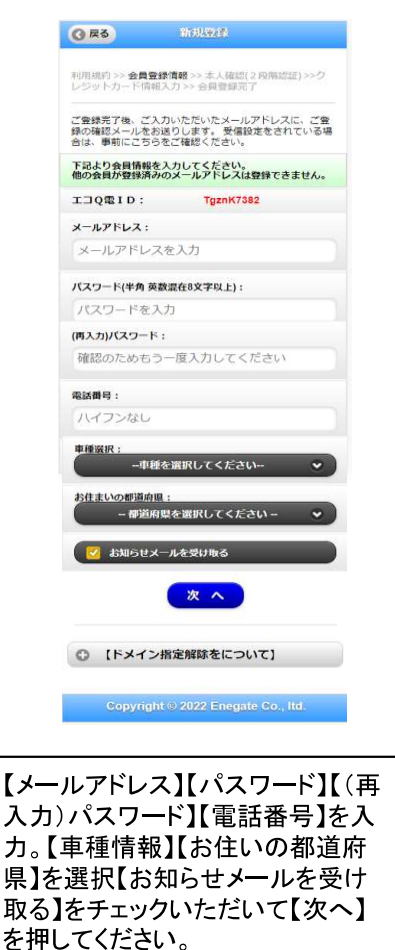

**STEP5** コードの入力

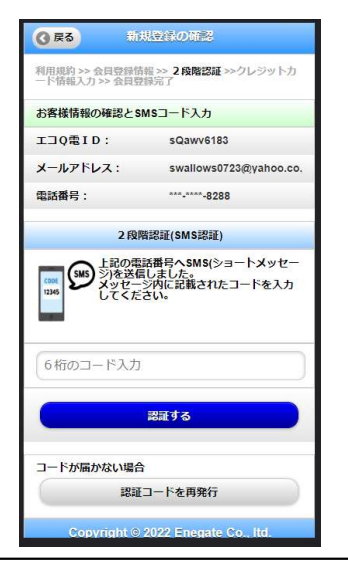

【SMSで送られてくるコード】を入力し ていただき、【認証する】を押してくだ さい。 コードが届かない場合には【認証コ

ードを再発行】を押してください。

# STEP3

新規登録ページ

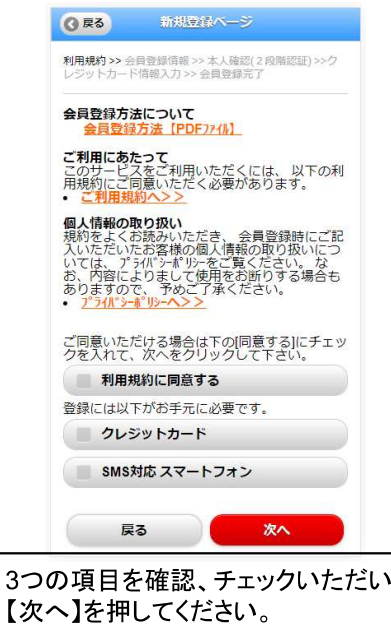

# **STEP6** 本人確認の完了画面

 $\tau$ 

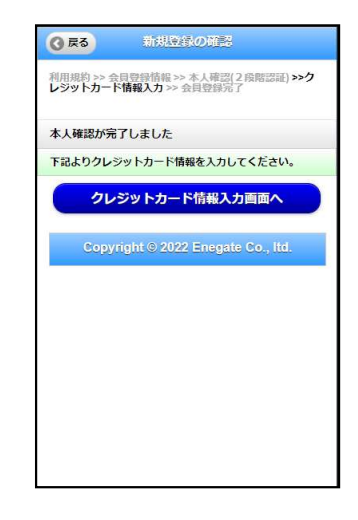

【クレジットカード情報入力画面】を押 していただき、引き続き登録を行い ます。

# 電気自動車充電器をご利用されるお客さまへ(会員登録)

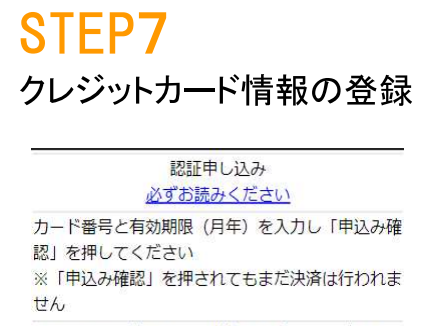

それではカード情報を全て半角で入力してください

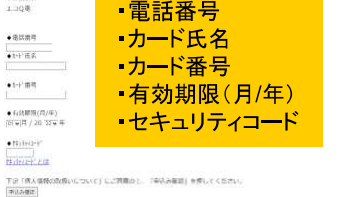

【個人情報の取扱いについて】 ・ご提供いただきました個人情報は、弊社においてお 客様の申し込まれたわらか決済の実行・承認、実行に 付随する連絡、および本人確認のためにのみ利用い たします。 ・弊社より商品販売会社またはサービス提供会社に顧客 識別と顧客管理を目的としてご入力されたメールアドレ 入電話番号をデータ送信により提供します。 ・個人情報の開示等は、個人情報保護管理者 (privacy@cardservice.co.jp)までお問合せくださ  $\mathcal{U}$ 

必要情報を入力して【申込み確認】を 押してください。

# **STEP8** クレジット課金代行会社から 登録完了メールが届きます。

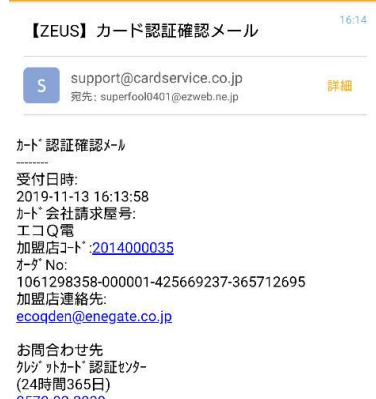

0570-02-3939  $(03 - 4334 - 0500)$ support@cardservice.co.jp ご利用ありがとうございました

# 以上で登録は完了です。STEP5で表示されるエコQ電ID 又はご登録のメールアドレスと設定したパスワードを使っ て、エコQ電サービスをご利用いただけます。

電話でのお問い合わせ:0120-00-6311(受付時間 平日9:00-17:00)

# 充電器ご利用方法

# **ENEGATE**

# 携帯電話での充電器のご利用方法 (携帯電話にQRコード読み取り機能が必要です)

### STEP<sub>1</sub>

充電器本体に記載されている QRコードを携帯電話で読み取り、 認証用ページを開いてください。

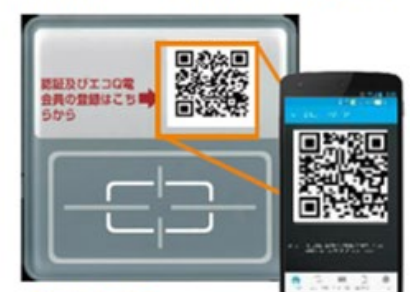

### STEP3

認証が完了すると充電器の 画面が充電可能画面に 切り替わります。 充電器の案内に従って、 充電をしてください。

### STEP<sub>2</sub>

#### 認証ページにてエコQ雷IDとパスワードを入力してください。

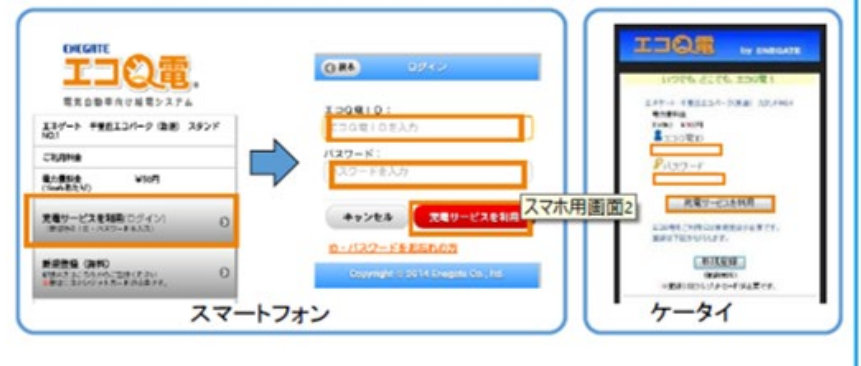

#### ICカードでの充電器のご利用方法 STEP1 STEP<sub>2</sub> 充雷器のカードリーダ部に 認証が完了すると充電器の ICカードをタッチしてください 画面が充電可能画面に 切り替わります。 充電できます ■終調<br>※終結 充雷器の案内に従って、 認証及びエコQ電<br>会員の登録はこち■<mark>◆</mark><br>らから 充電をしてください。 カードをタッチ ◯  $\mathcal{L}$ 'n۱ 充電スタート! **エコの電**

#### エコQ電に関するお問い合わせ

〒566-8686 大阪府摂津市千里丘3丁目14-40 株式会社エネゲート ソリューション事業開発室 エコQ電サポート係 宛

お電話・メールでのお問合せはこちらから TEL:0120-006-311 受付時間 平日8:30~17:30(12:00~13:00を除く) email:ecoqden@enegate.co.jp

# 資料5 トヨタコネクティッド・ビジター利用ガイド

# e-Mobility Power 非会員向けご利用手順

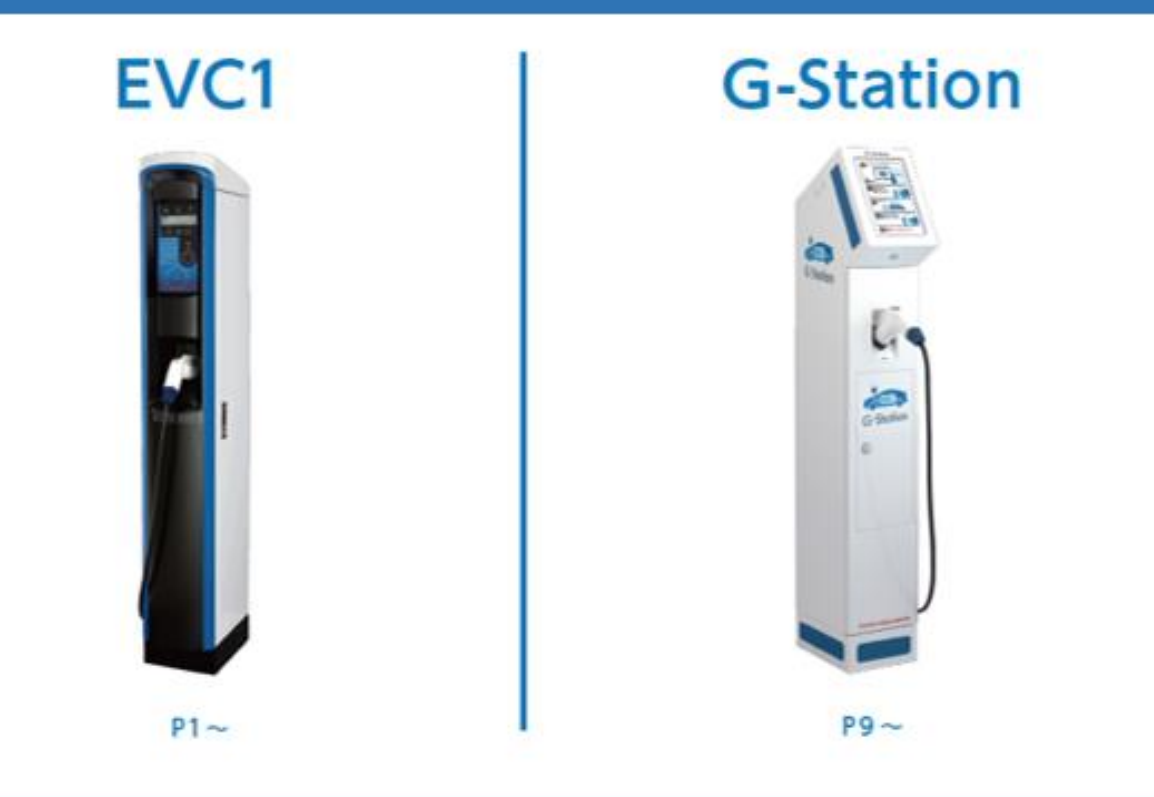

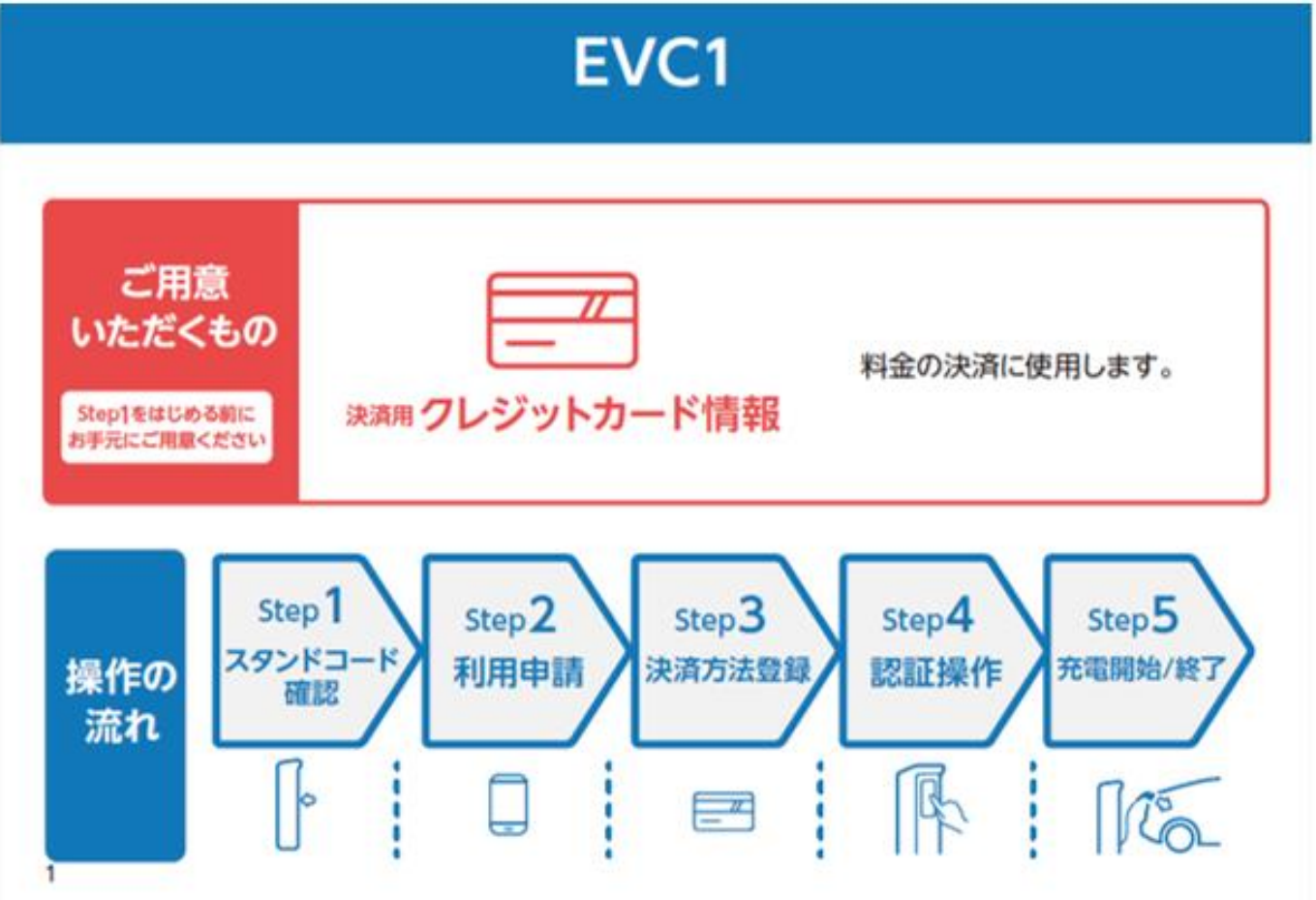

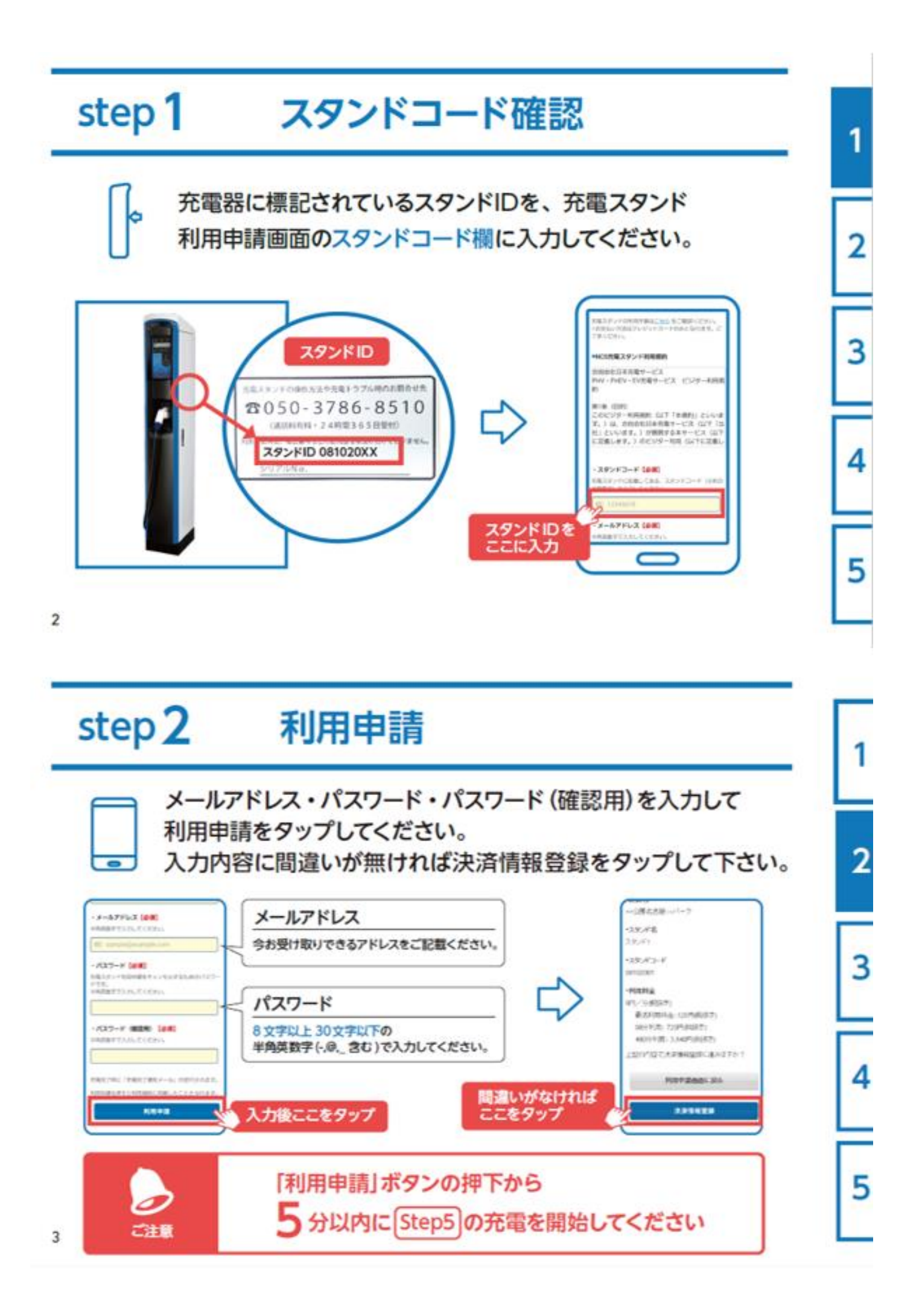

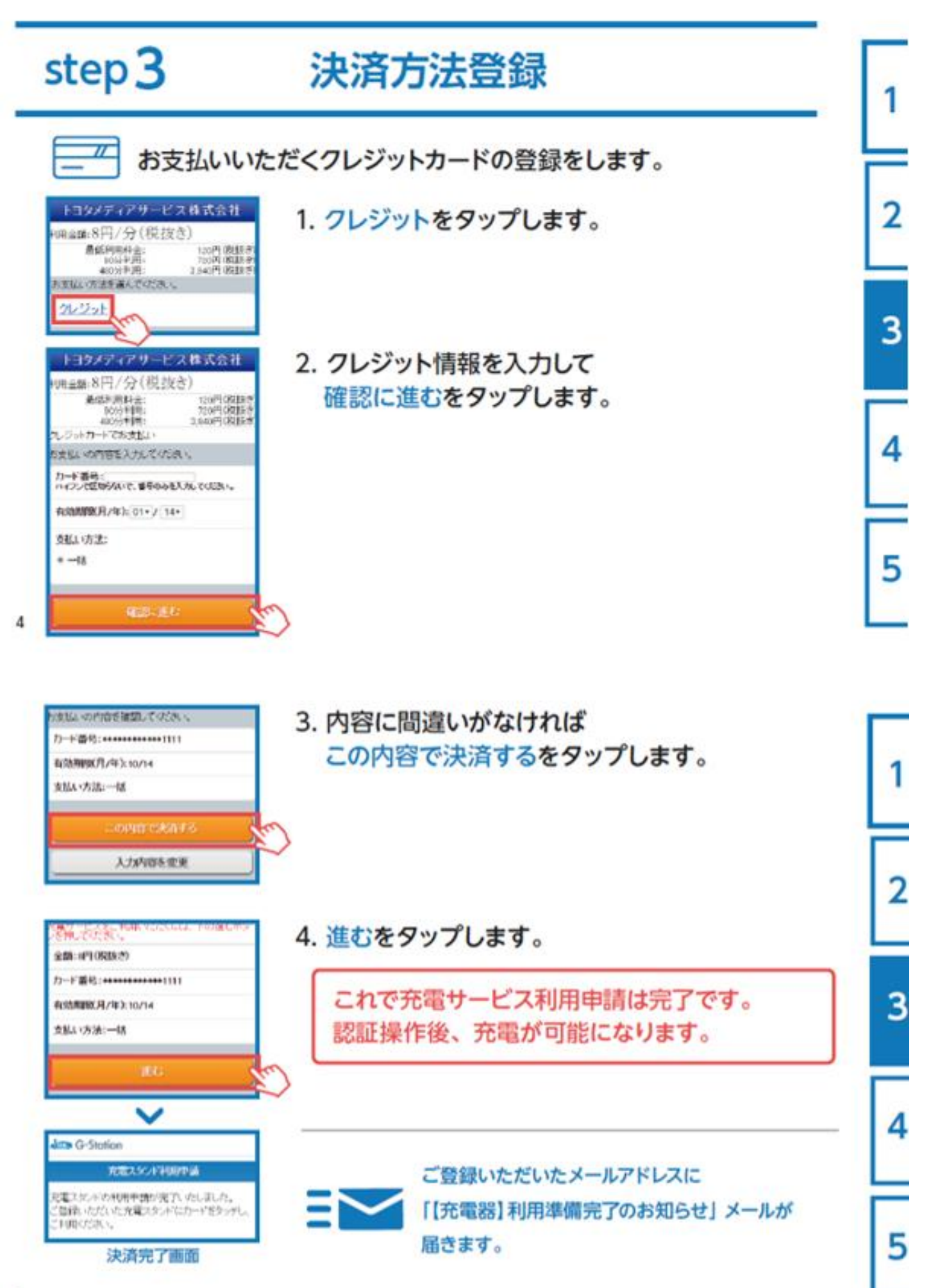

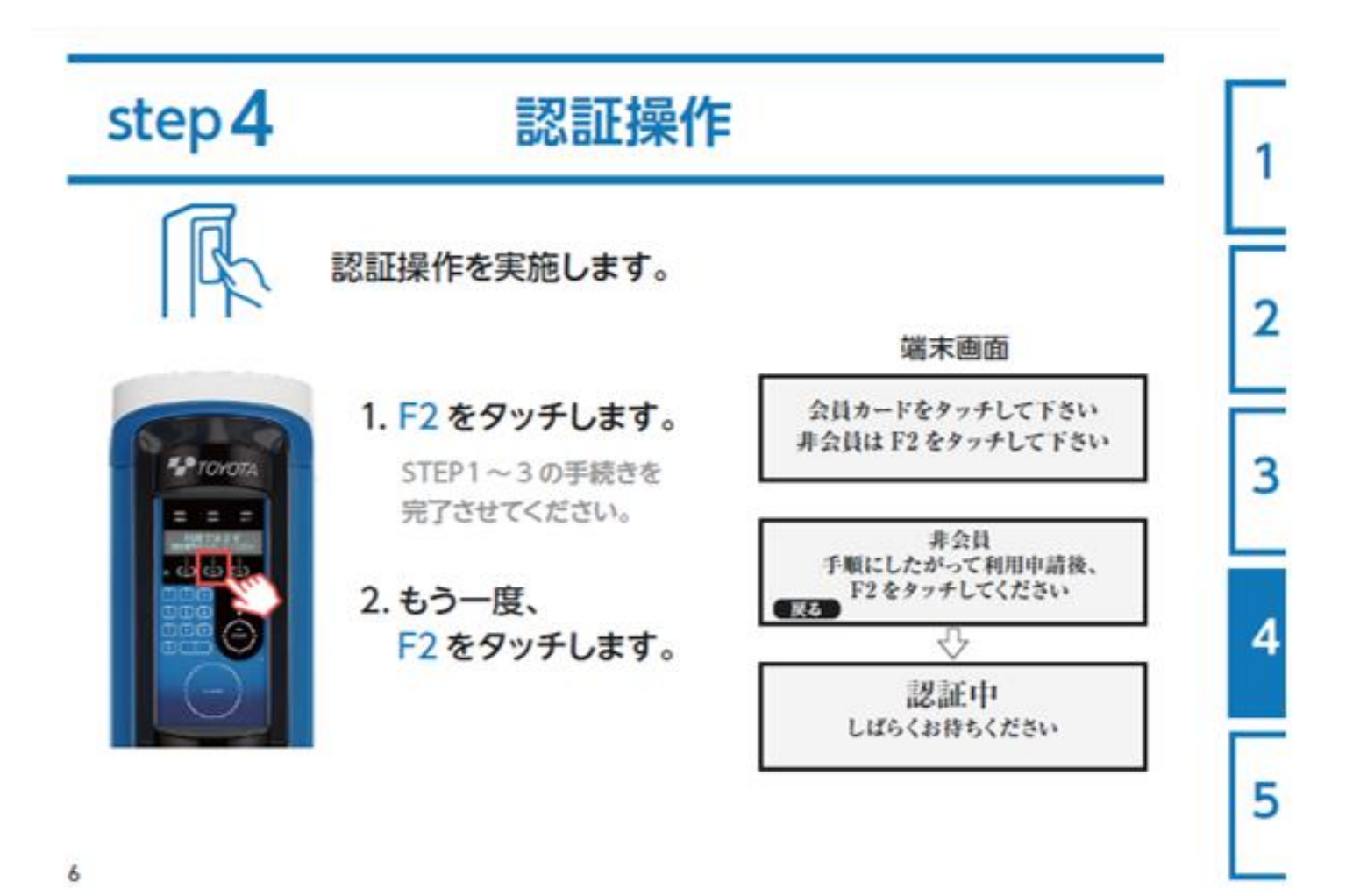

# step<sub>5</sub> 充電開始 / 終了

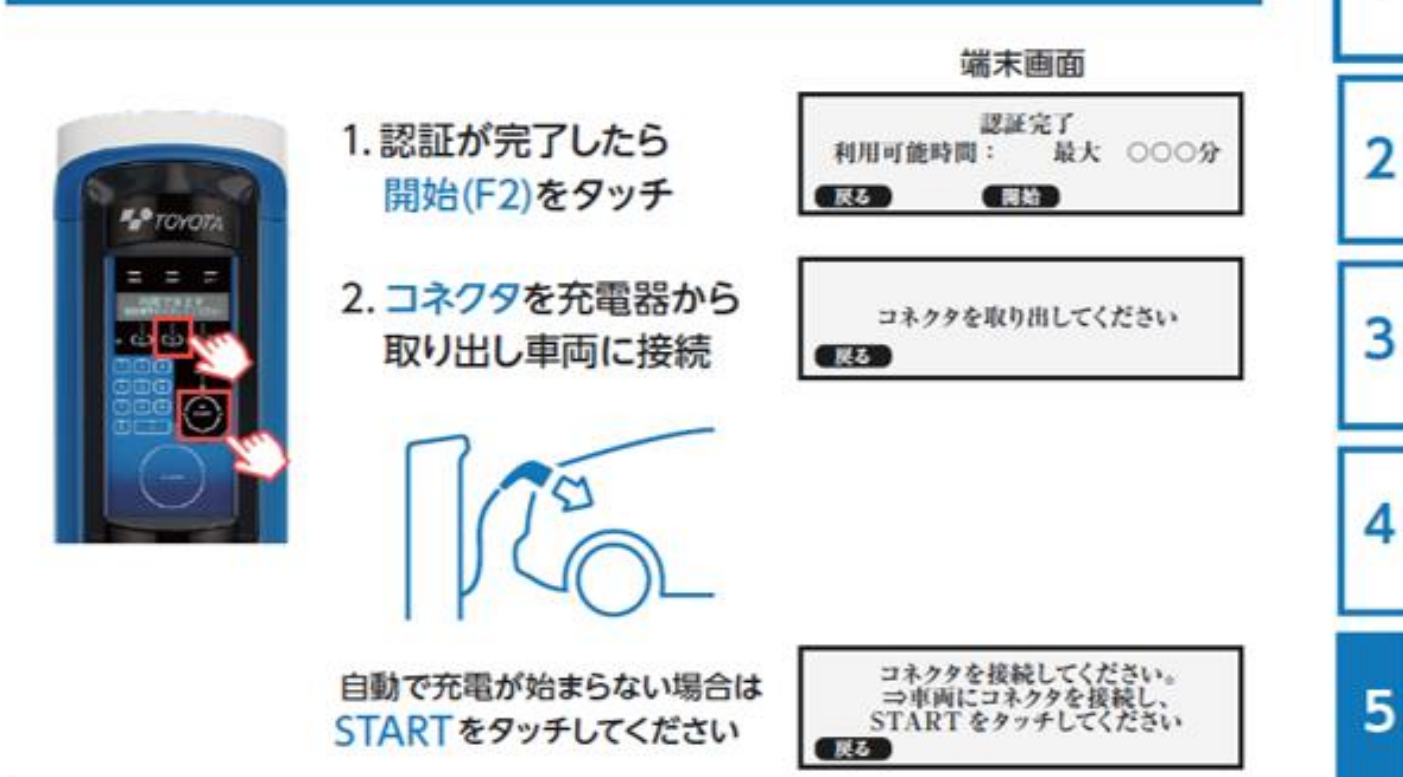

1

充電が終了したらコネクタを 充電器に収納します。

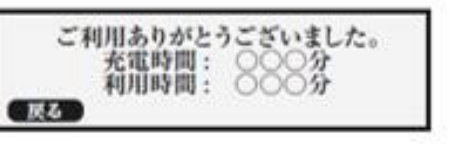

2

3

4

5

### 充電後

- ■充電が完了すると、【充電器】充電終了のお知らせが、 ご登録いただいたメールアドレスに送信されます。
- ■充電コネクタをスタンドに戻し、充電サービスの利用を終了すると、 【充電器】利用明細のお知らせが、 ご登録いただいたメールアドレスに送信されます。
- ■利用料金はご登録いただいたクレジットカードで決済されます。

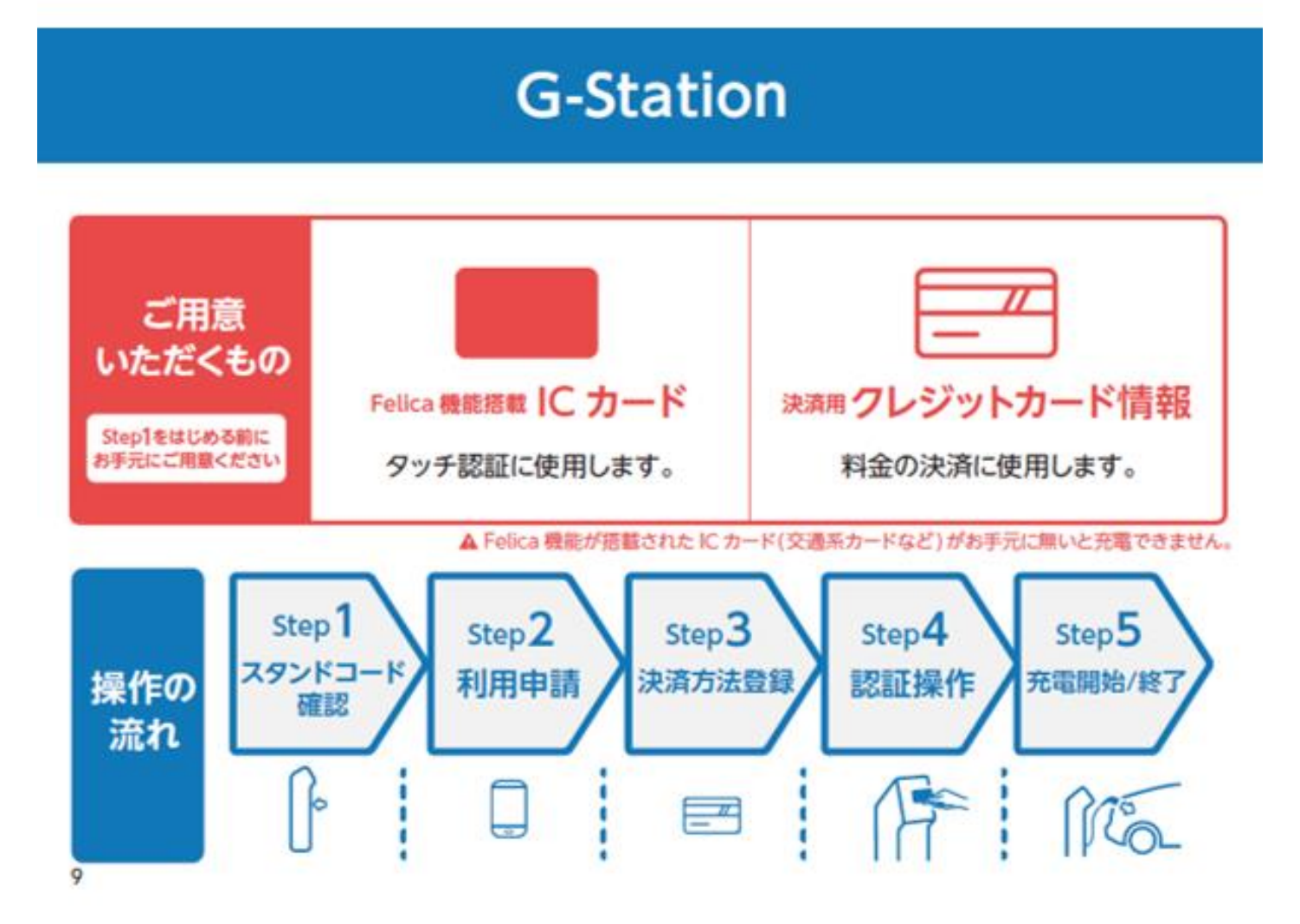

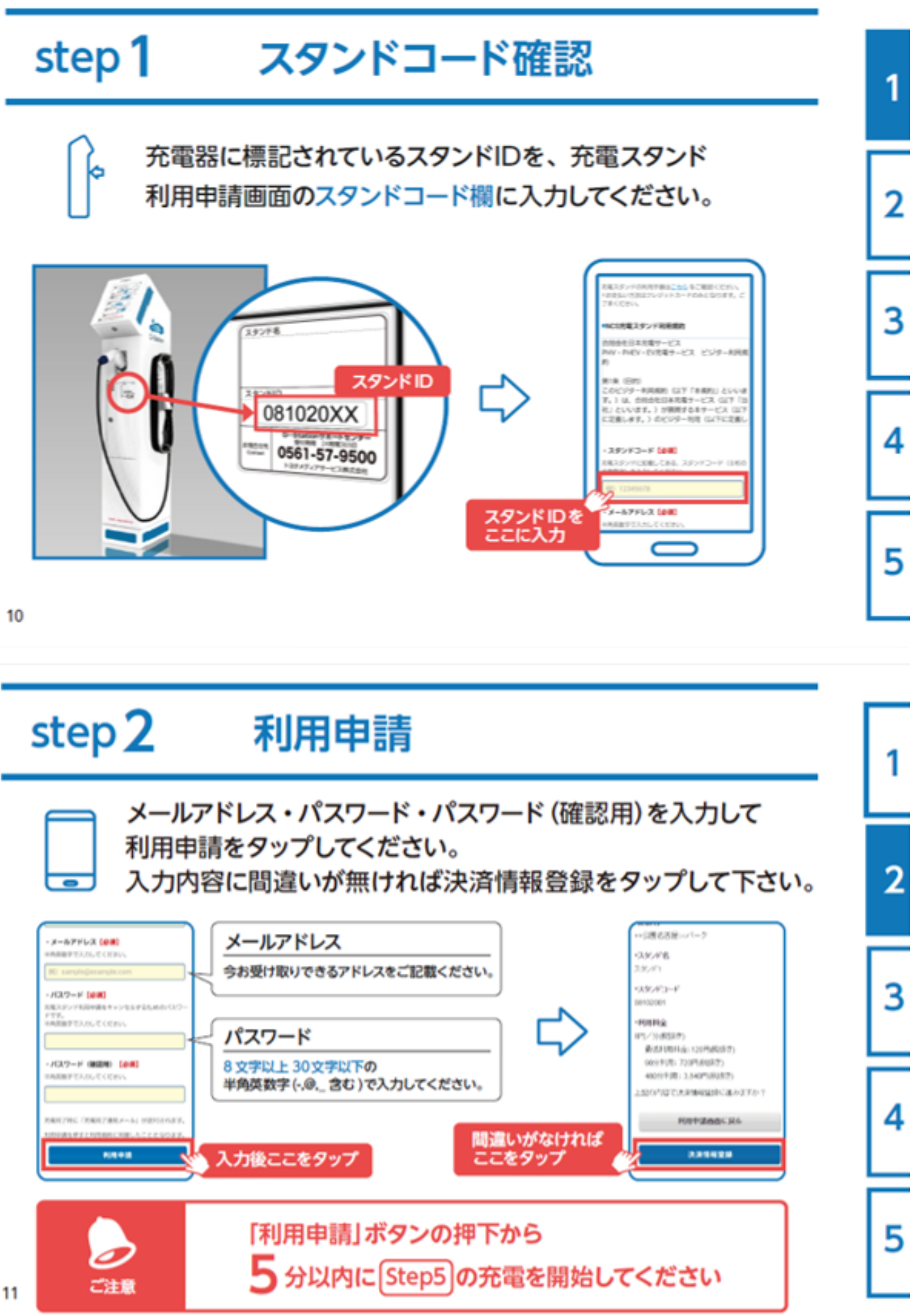

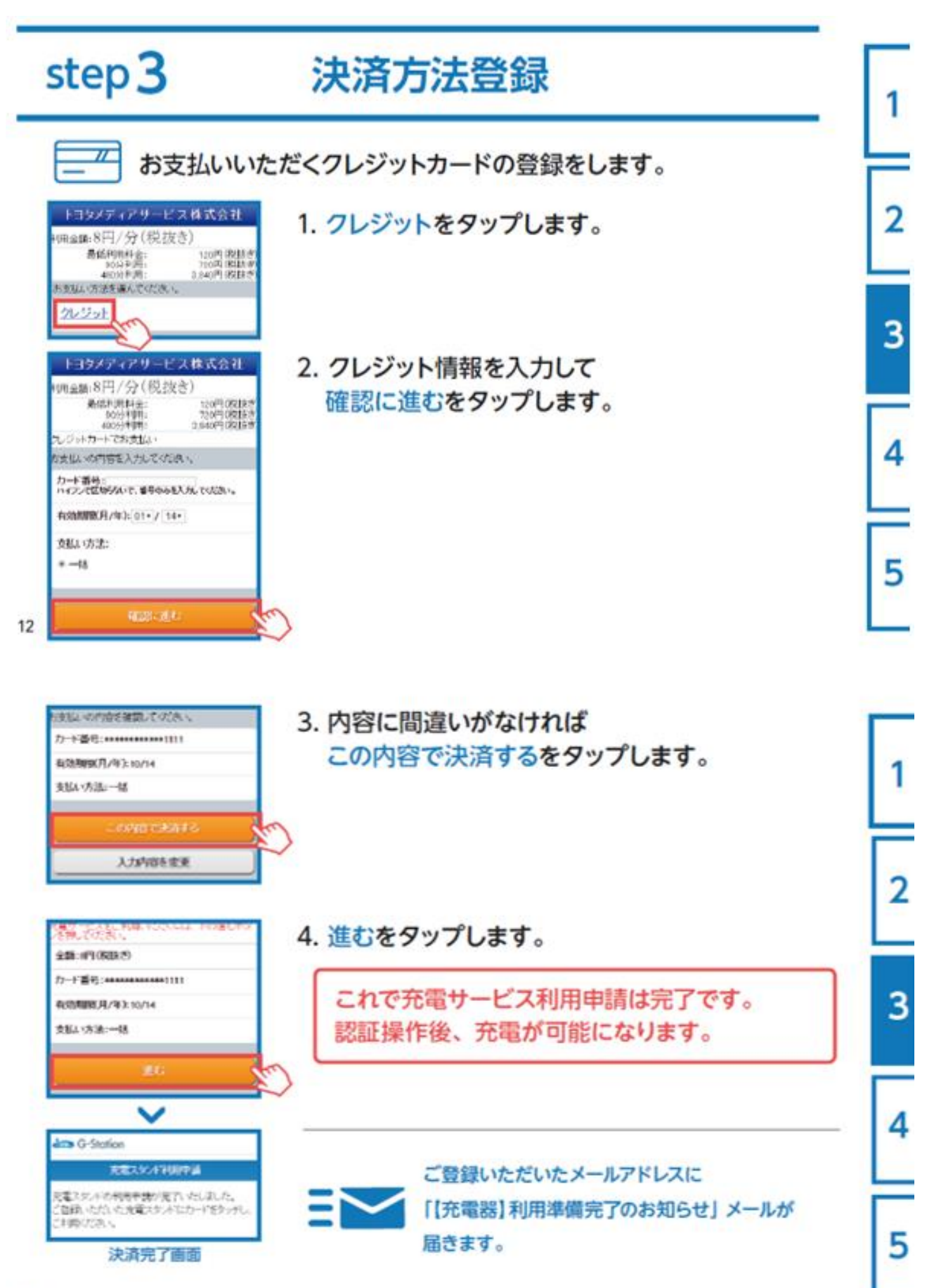

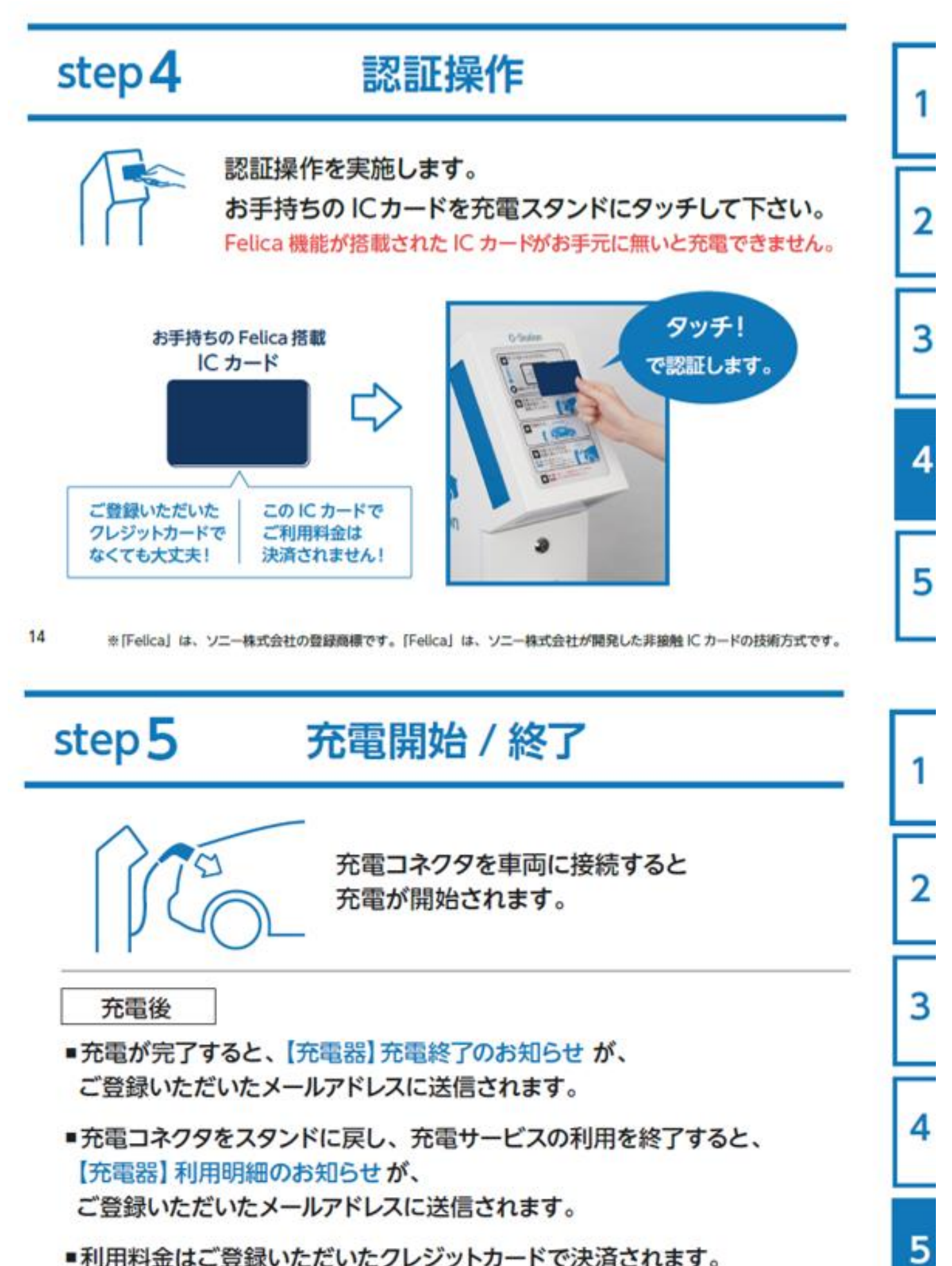

■利用料金はご登録いただいたクレジットカードで決済されます。